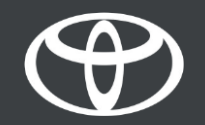

#### Kako uporabljati spletne povezane storitve za navigacijo v Toyota Touch 2 – Vodnik

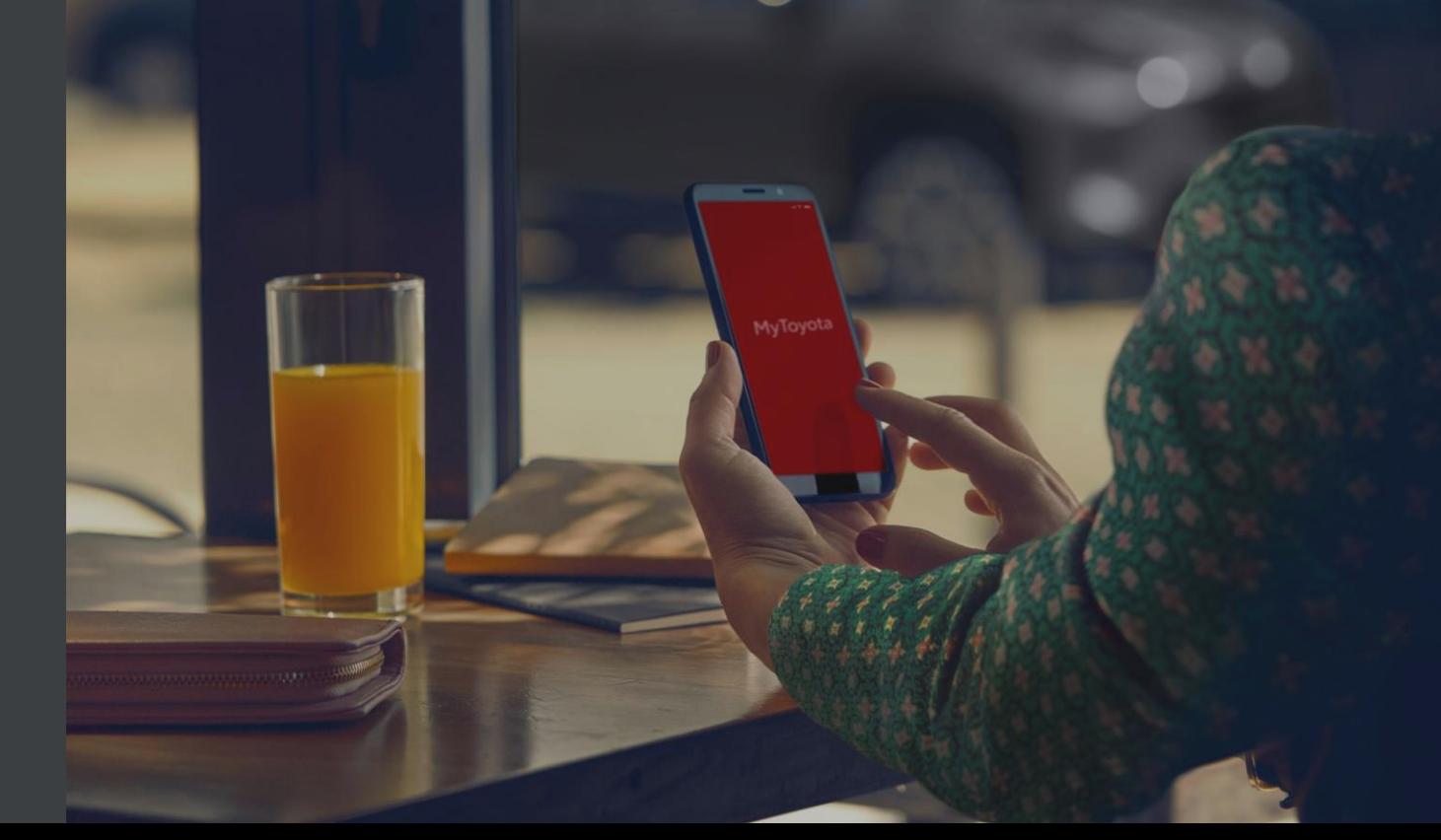

# Preden uporabite spletne povezane storitve za navigacijo

1. Pri vseh spletnih povezanih storitvah za navigacijo morate v 1. koraku najprej zagotoviti, da ima vaše vozilo dostop do interneta.

Eden od načinov povezovanja je skupna raba povezave Bluetooth.

2. Zagotovite, da ste aktivirali spletne povezane storitve za navigacijo tako, da ste vnesli svoje poverilnice za aplikacijo MyT v večpredstavnostni sistem.

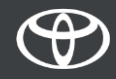

Kliknite »Map« (Zemljevid).

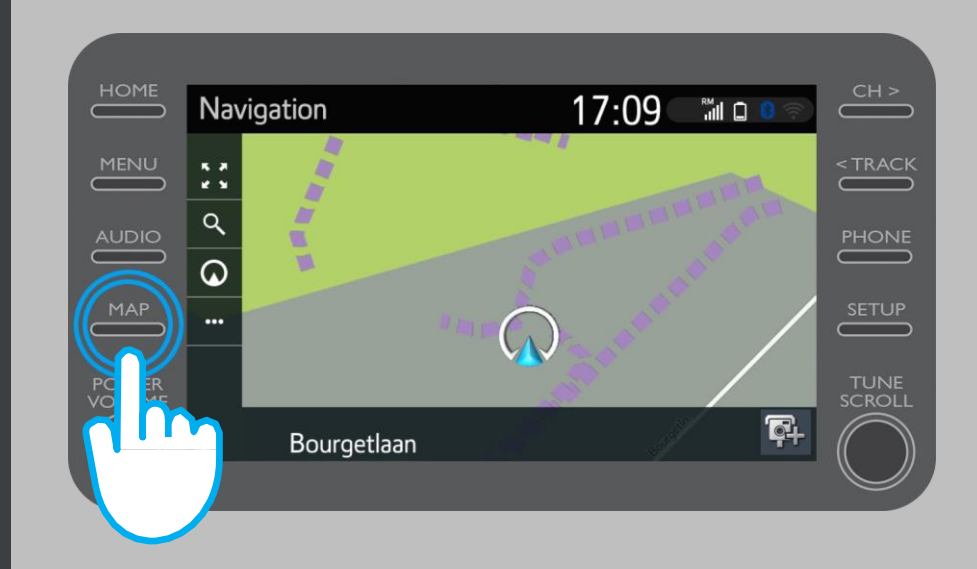

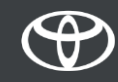

Kliknite ikono za iskanje.

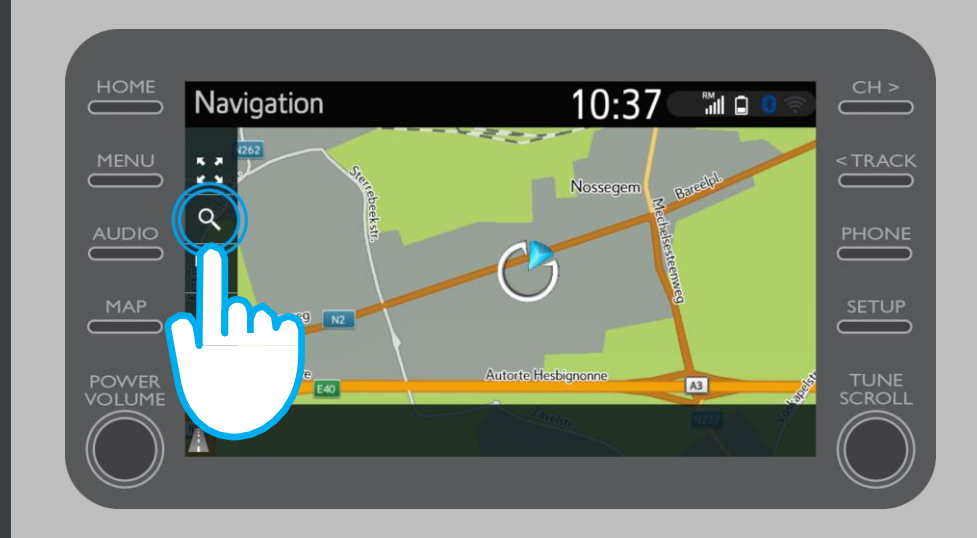

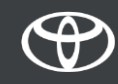

Vnesite cilj.

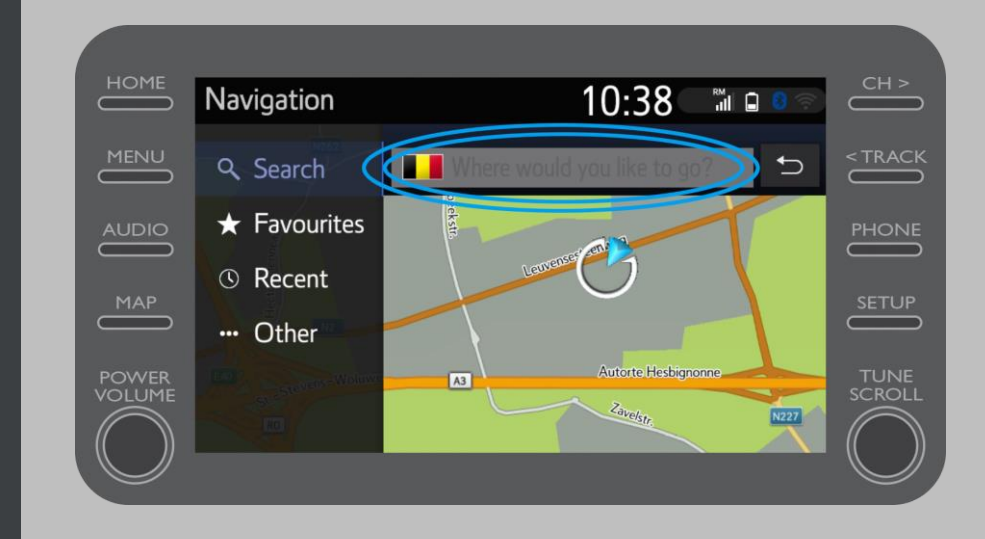

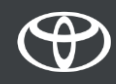

Tukaj najdete:

- Parkiranje
- Google Street View
- Vremenske storitve

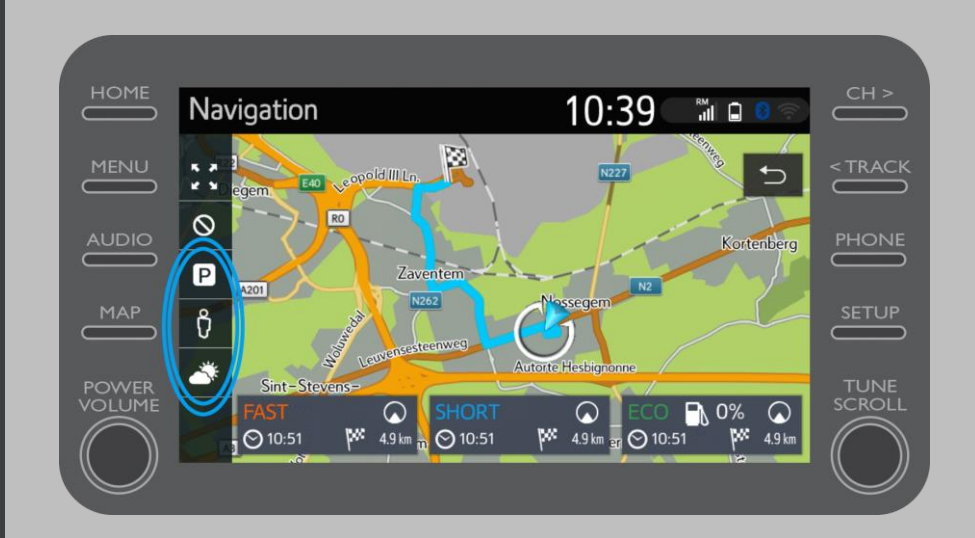

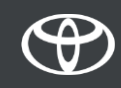

Če kliknete parkiranje ...

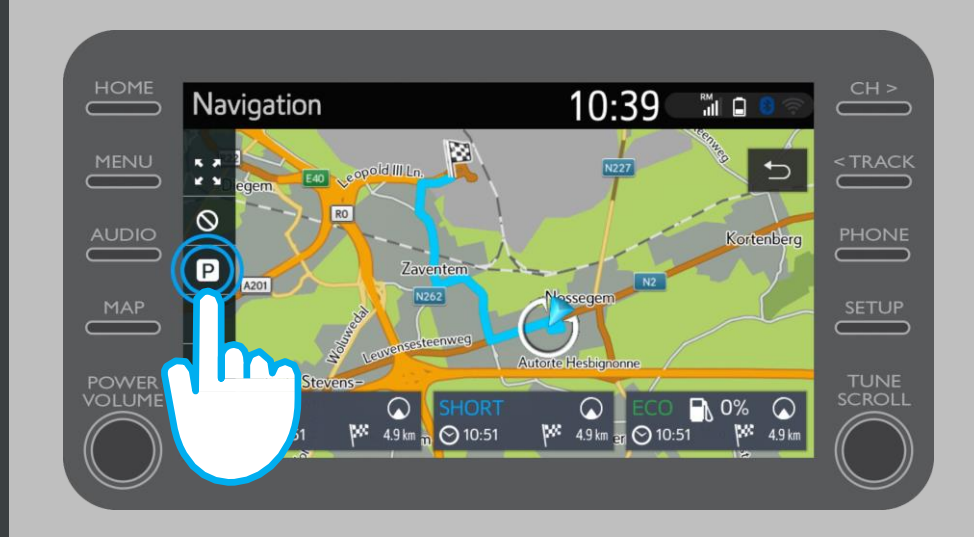

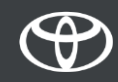

#### Vidite lahko parkirna mesta:

- Blizu vaše trenutne lokacije
- Na cilju
- Na poti

To storite z izbiro ustreznega zavihka.

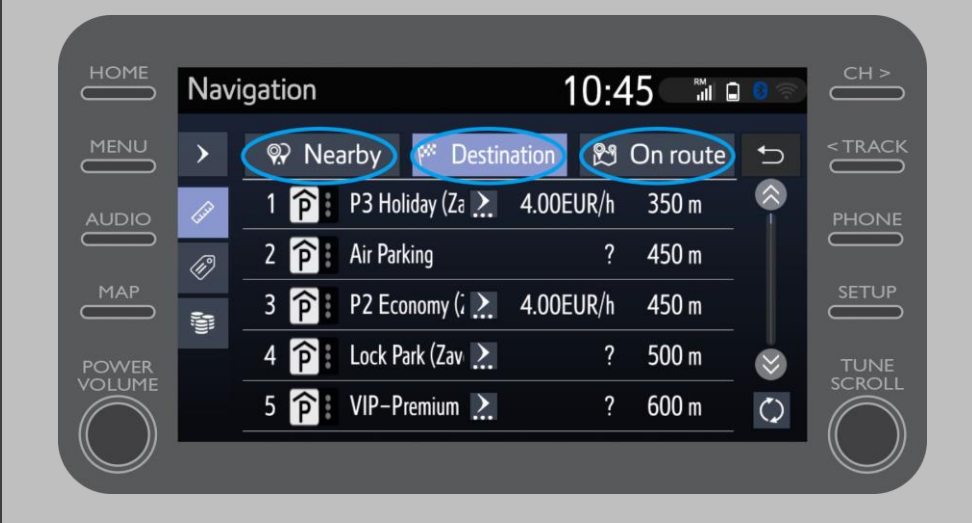

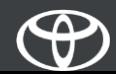

Nato lahko parkirna mesta prikažete glede na razdaljo ...

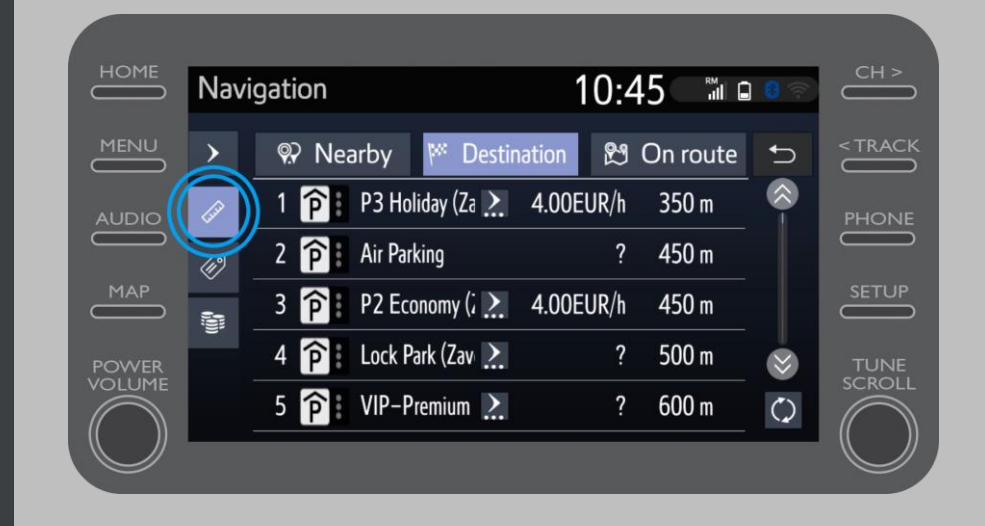

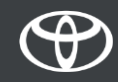

… glede na ponudnika …

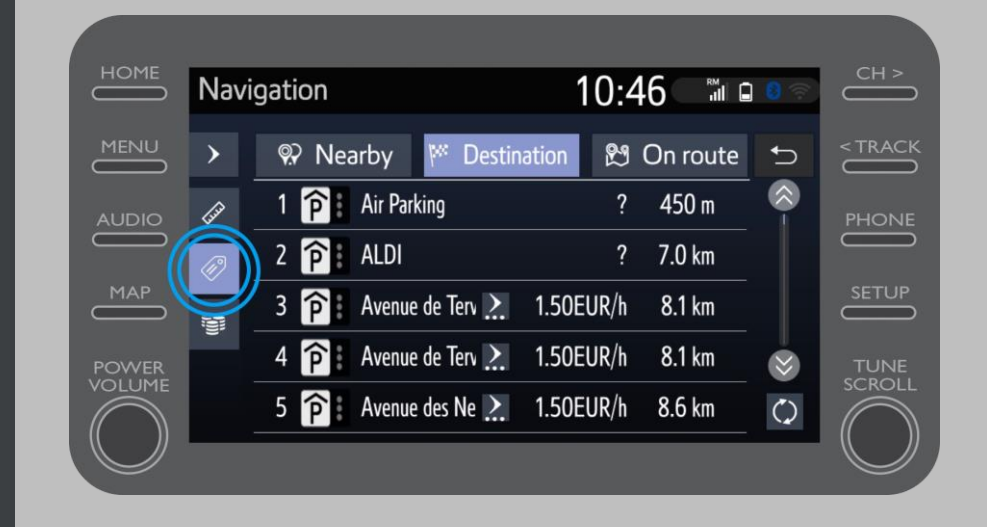

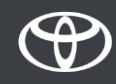

… ali glede na ceno.

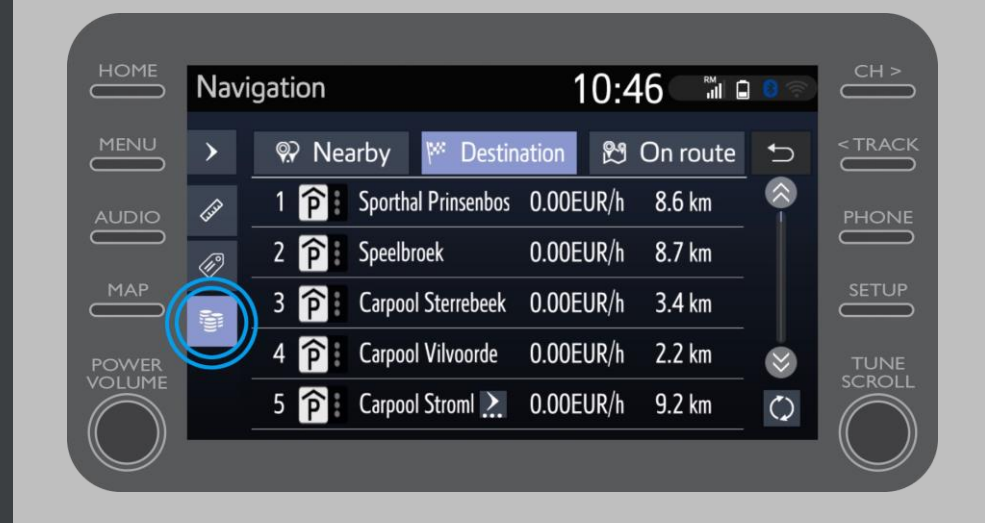

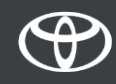

#### Uporaba spletne povezane storitve za navigacijo: Google Street View

Če kliknete Google Street View …

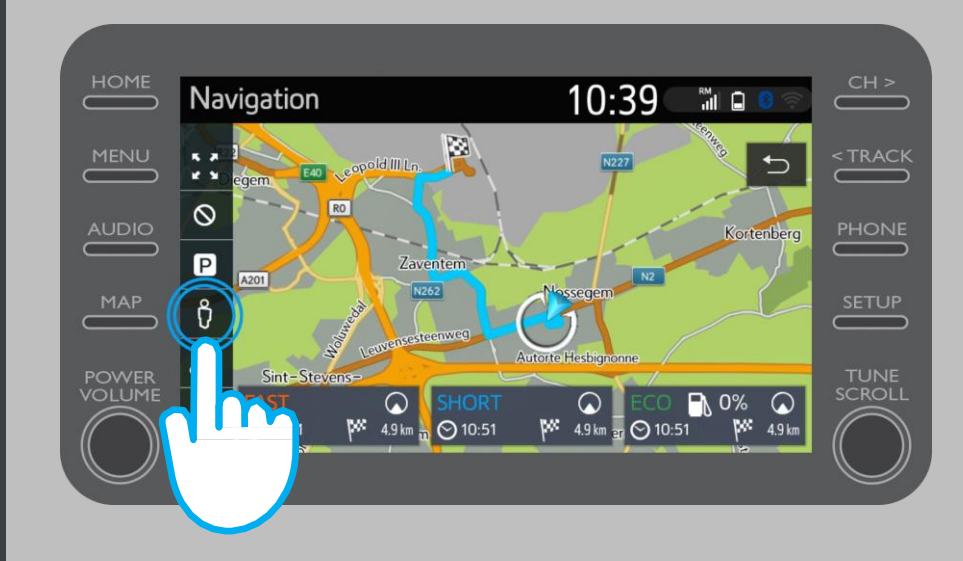

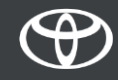

#### Uporaba spletne povezane storitve za navigacijo: Google Street View

- … boste videli, kako izgleda vaš cilj.
- S klikom puščic vam je omogočen 360-stopinjski pogled.
- Kliknite »Go« (Pojdi), da se pomaknete do cilja.

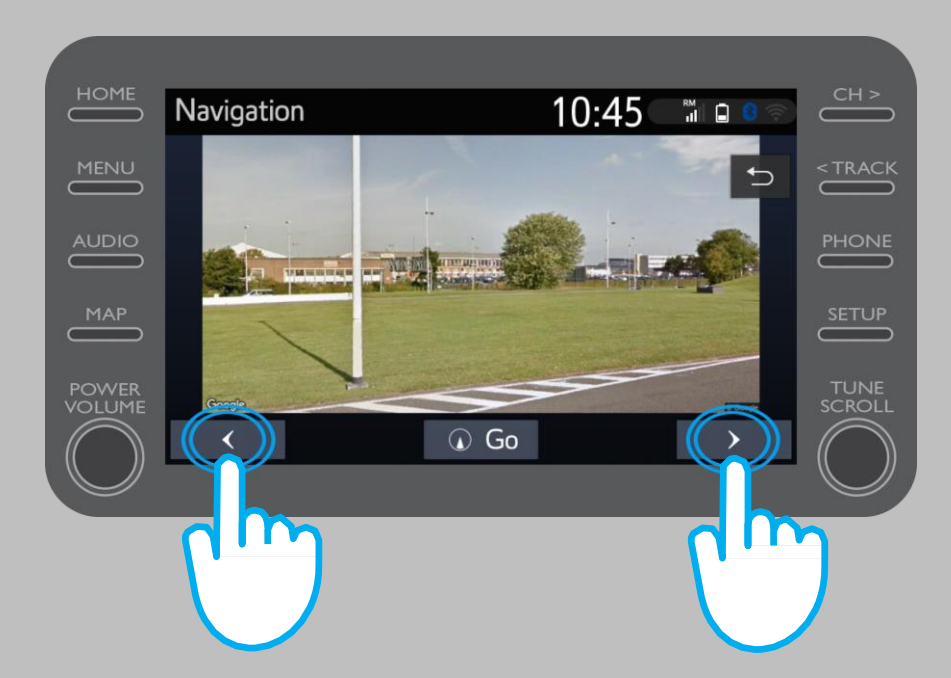

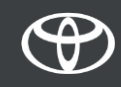

Če kliknete vremenske storitve ...

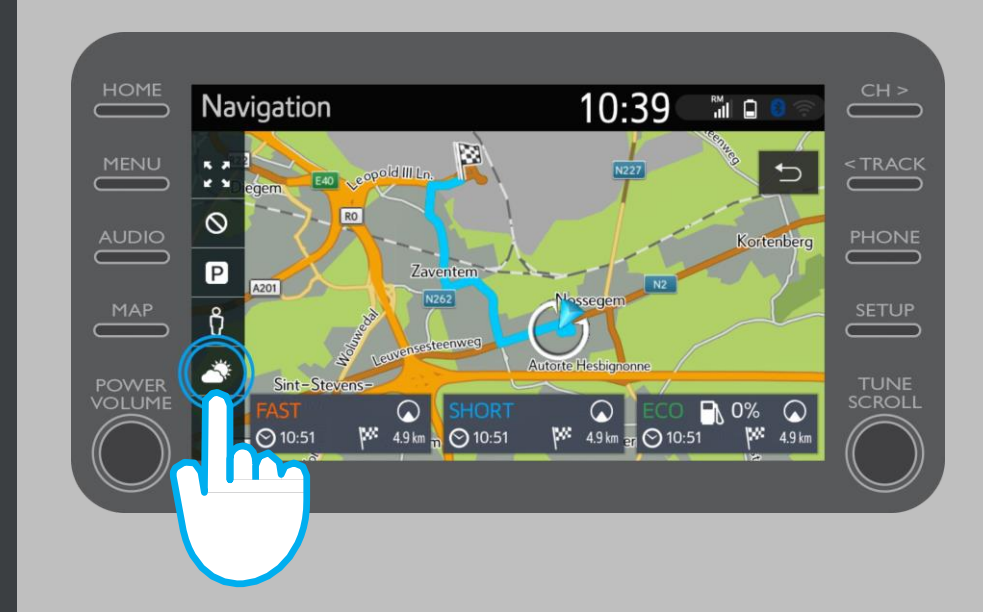

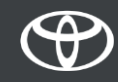

… lahko vidite trenutno vreme in napoved za vaš cilj. Izberete lahko tudi alternativno lokacijo s klikom možnosti »Location« (Lokacija).

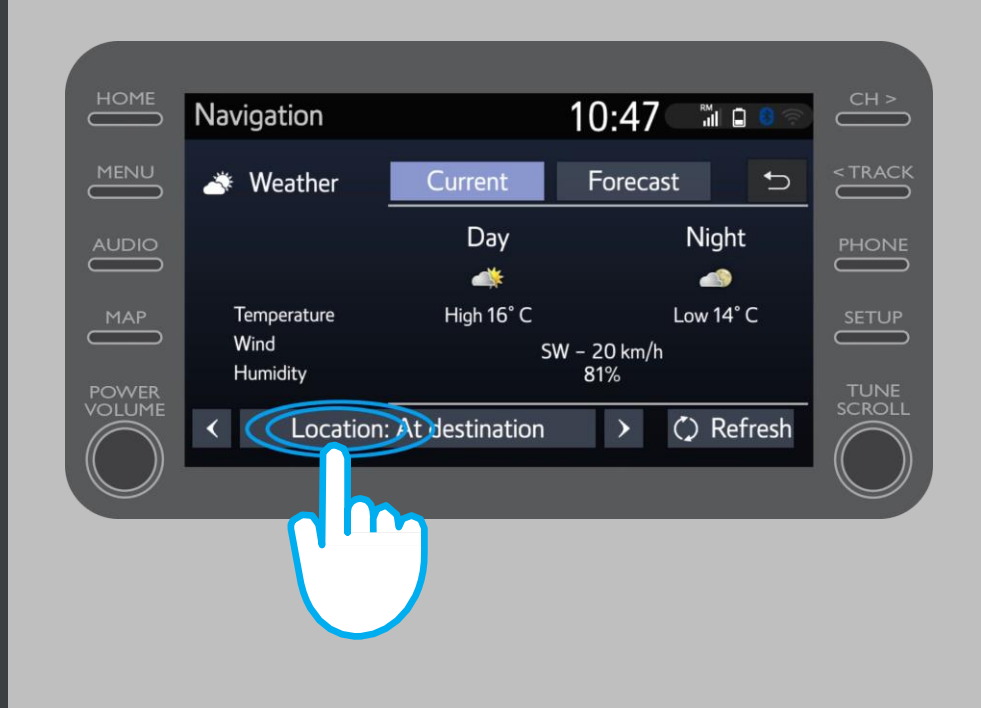

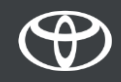

Nato lahko izberete, za katero lokacijo bi radi videli vreme.

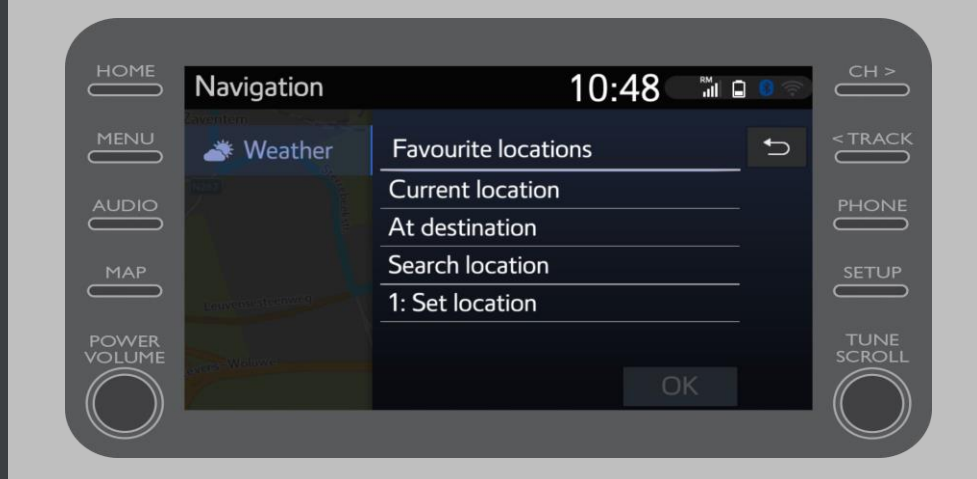

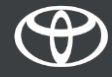

Ko je navigacijsko vodenje nastavljeno, na desni strani zaslona vidite prometne informacije v realnem času.

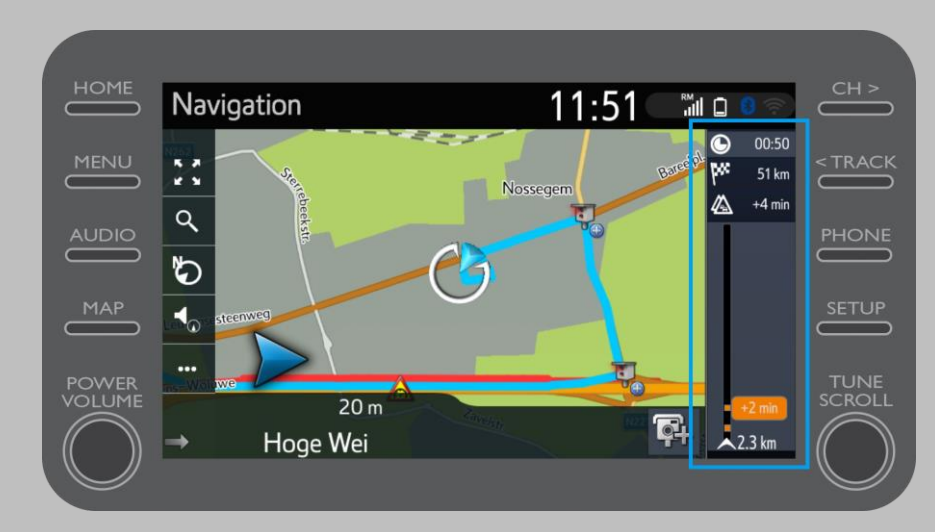

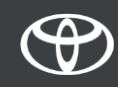

Kliknite »…«.

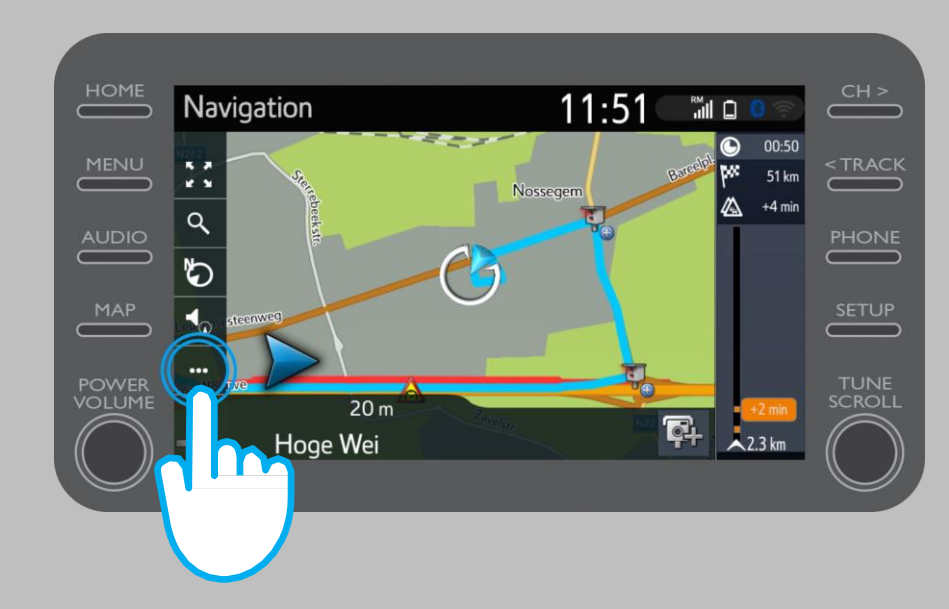

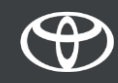

S tega zaslona lahko kadar koli dostopate do prometnih informacij v realnem času ter do iskalnika bencinskih črpalk in iskalnika parkirnih mest.

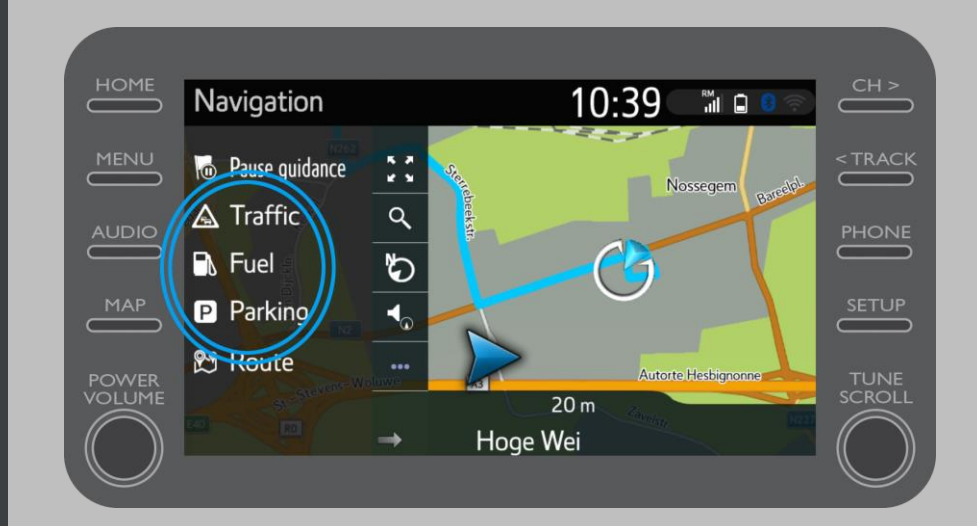

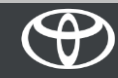

Kliknite »Traffic« (Promet).

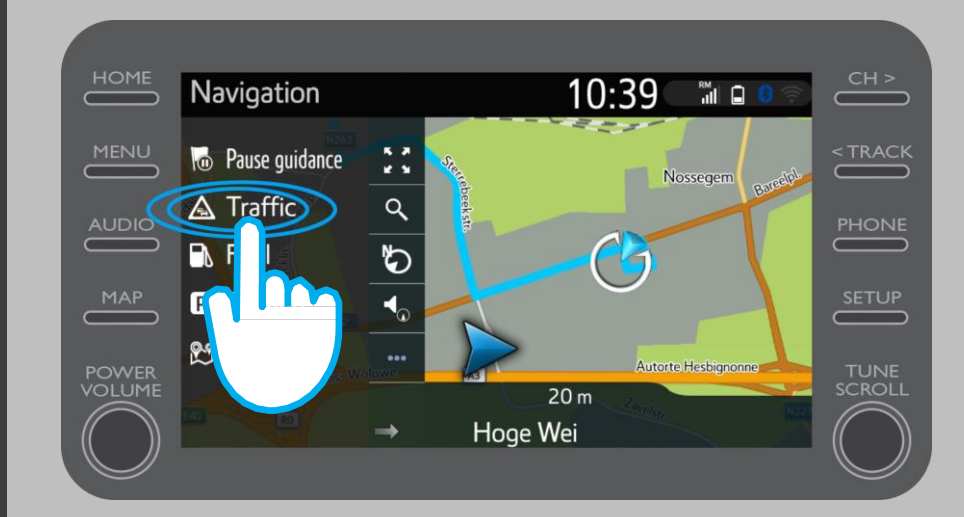

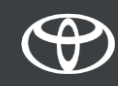

Vidite lahko glavne prometne informacije za vaše potovanje.

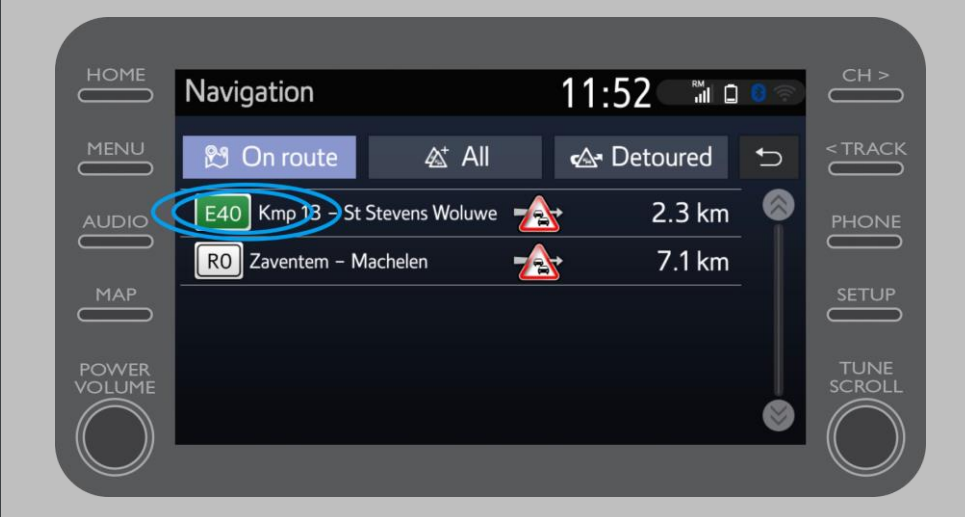

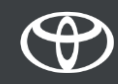

Za dostop do dodatnih informacij in načrtovanje obvoza kliknite informacije za svojo pot.

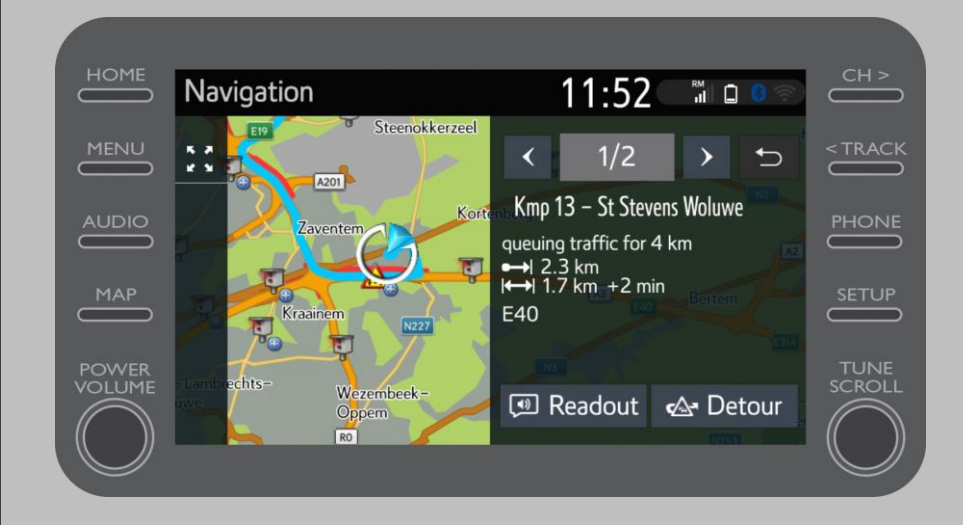

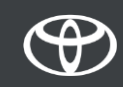

Če želite poiskati bencinske črpalke, kadar koli kliknite »Fuel« (Gorivo).

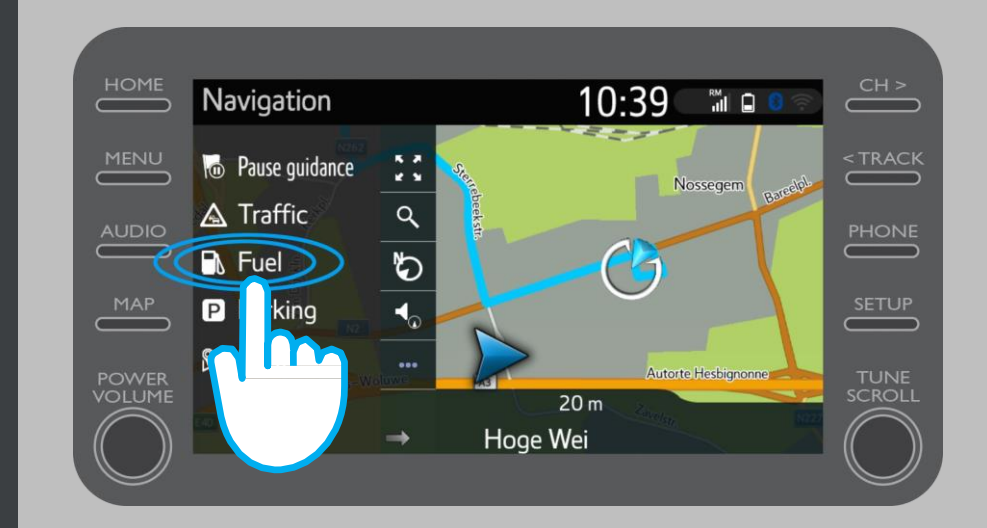

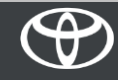

Vidite lahko bencinske črpalke:

- Blizu vaše trenutne lokacije
- Na cilju
- Na poti

To storite z izbiro ustreznega zavihka.

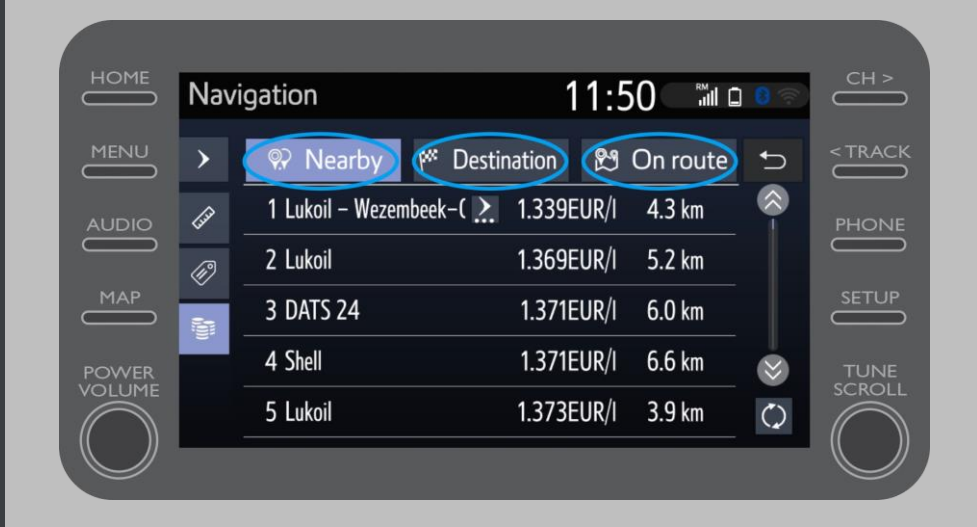

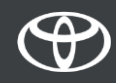

Nato lahko bencinske črpalke prikažete glede na razdaljo …

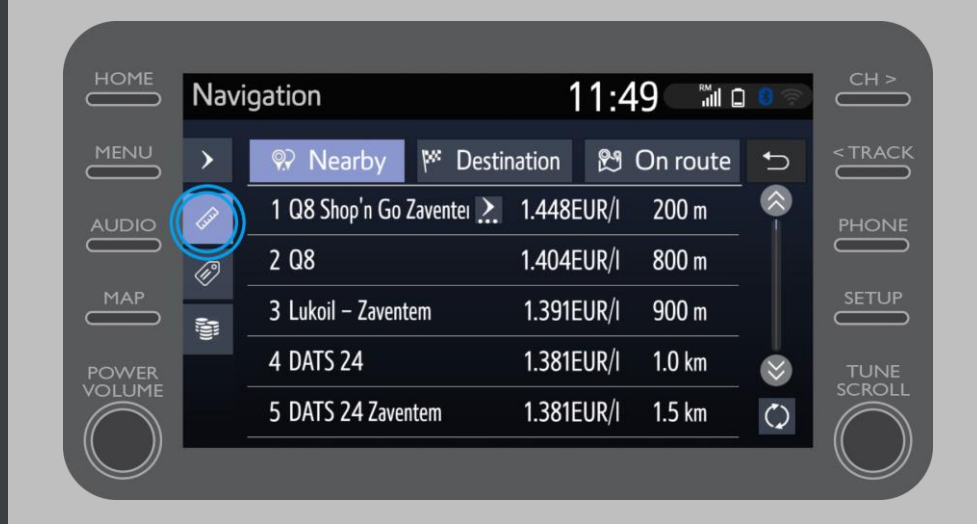

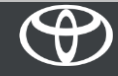

… glede na ponudnika …

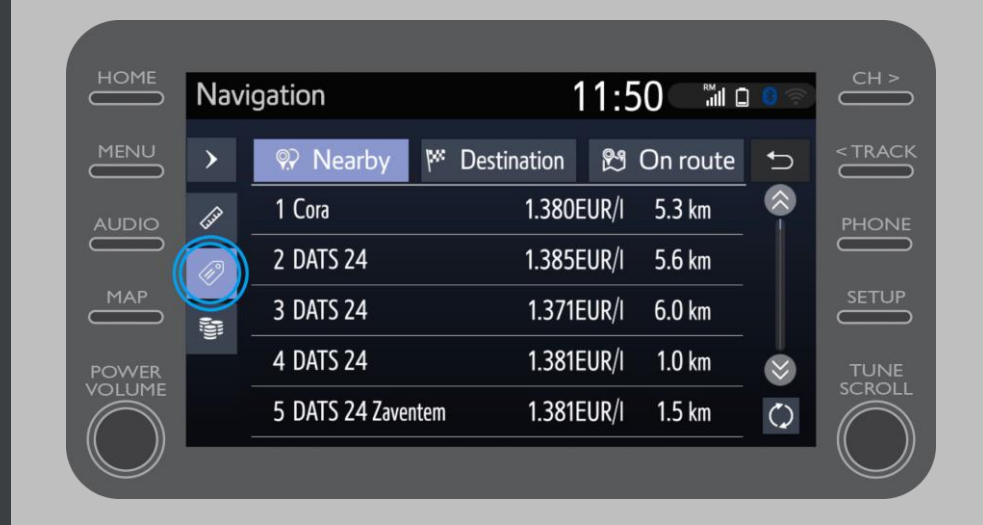

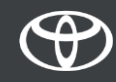

… ali glede na ceno.

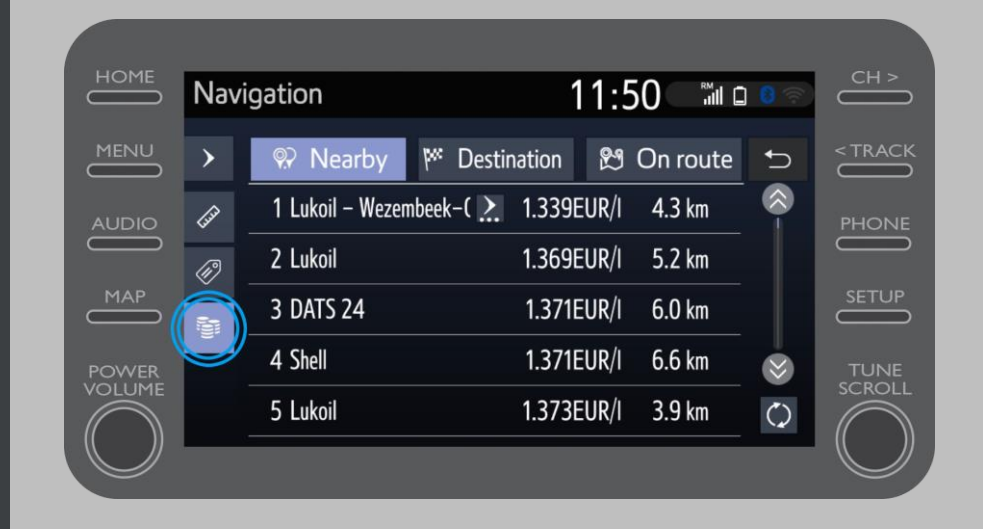

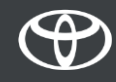

# Uporaba spletne povezane storitve za navigacijo: Opozorila pred radarji **Cyclops**

Zemljevid prikazuje lokacijo fiksnih radarjev in radarjev na semaforjih.

Če želite javiti neregistriran radar, kliknite ikono radarja.

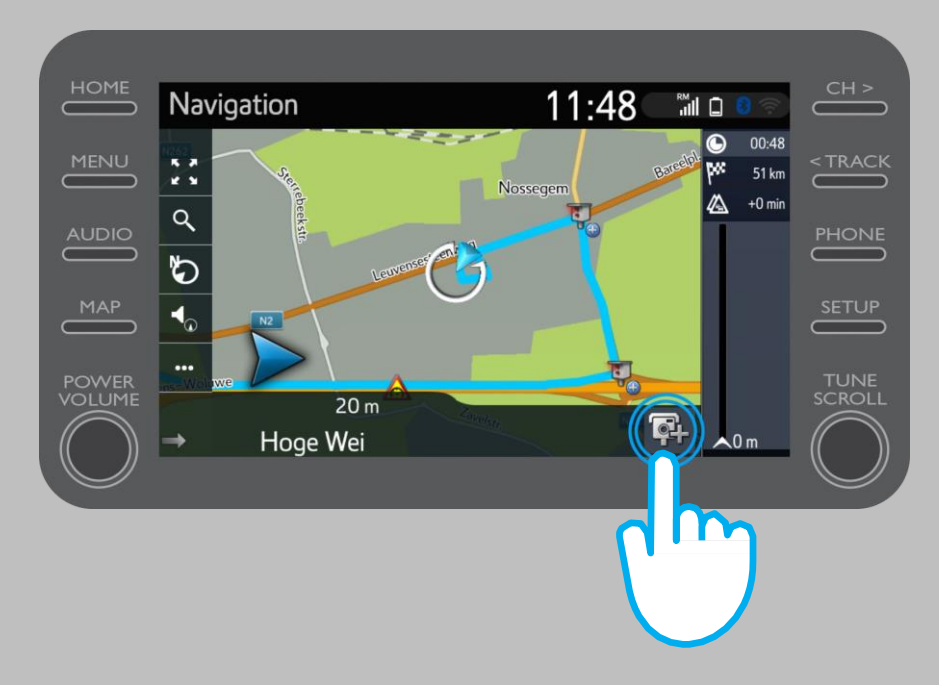

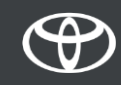

# Uporaba spletne povezane storitve za navigacijo: Opozorila pred radarji **Cyclops**

Nato lahko označite, na kateri strani ceste je postavljen radar.

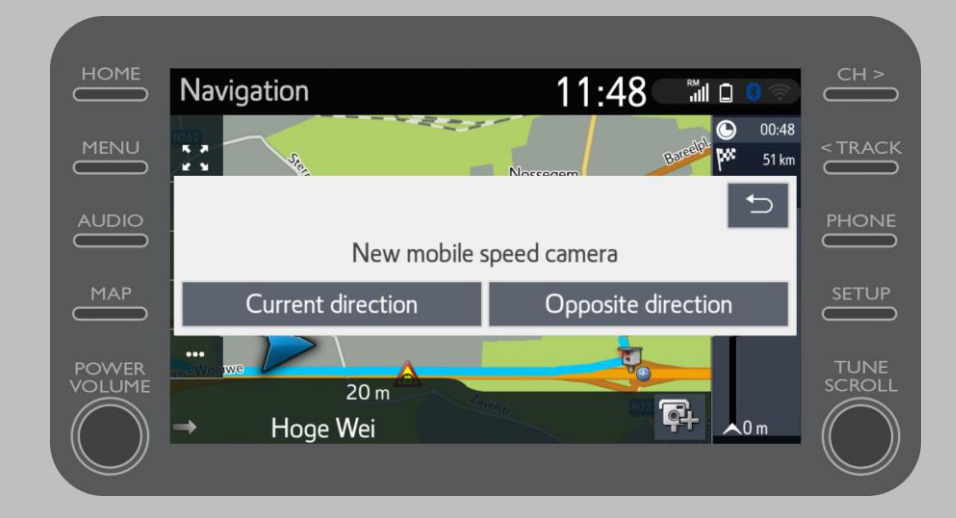

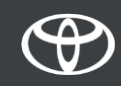

Glede na trenutno državo imate morda dostop do storitve Coyote.

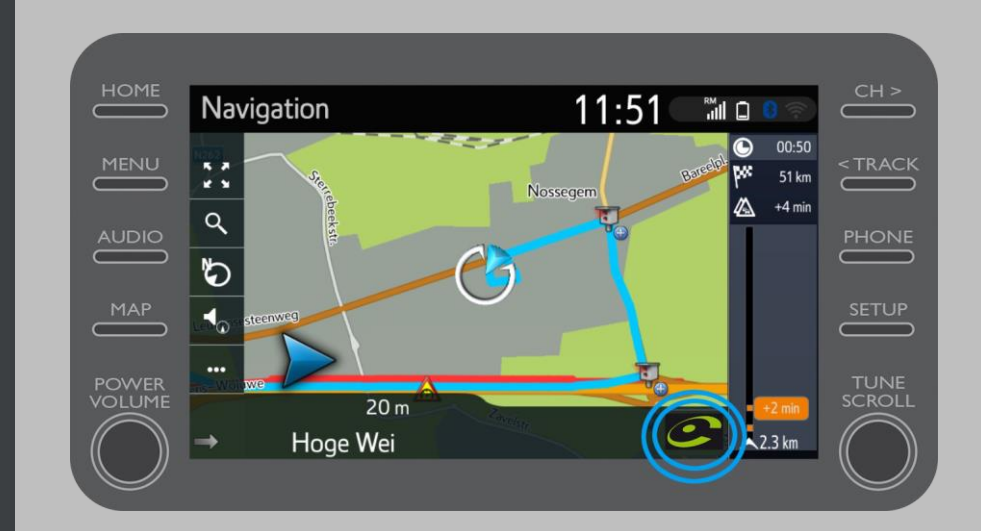

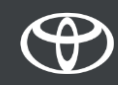

Glejte »Kako aktivirati Coyote«, da aktivirate to storitev.

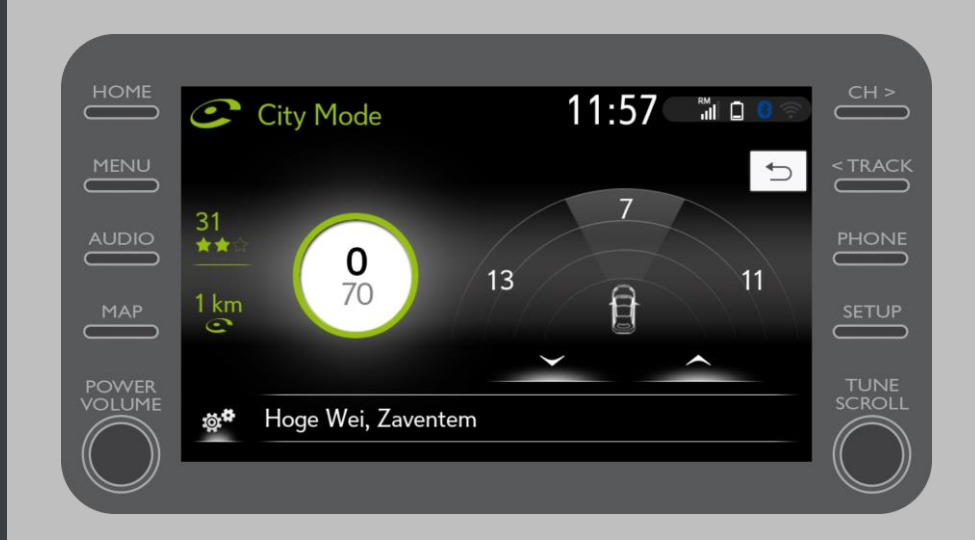

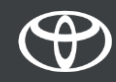

# VSAKA FUNKCIJA ŠTEJE

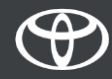